## ポイント決済システム「加盟店アプリ」

# ご利用ガイド

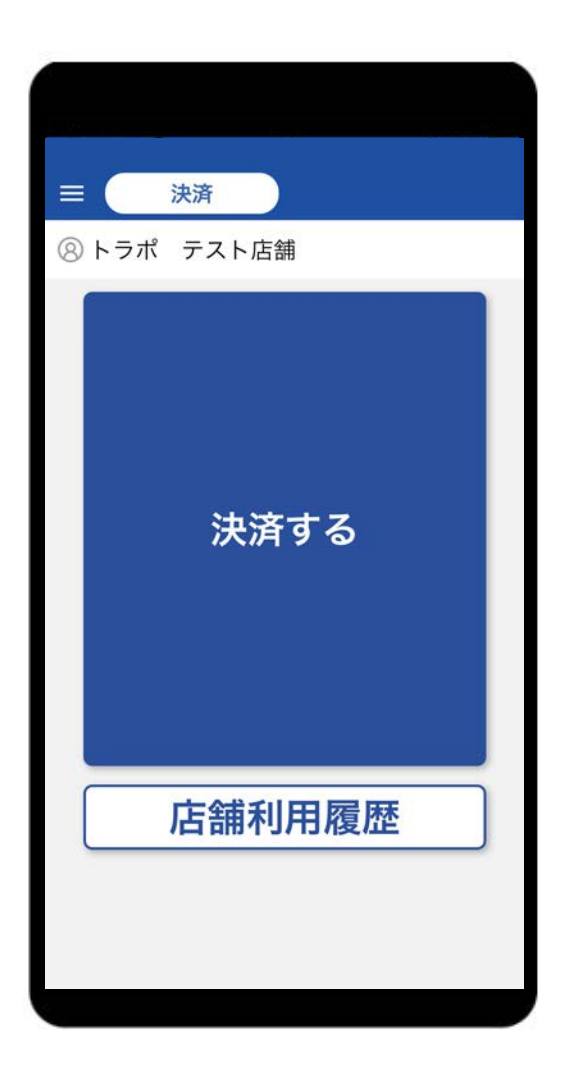

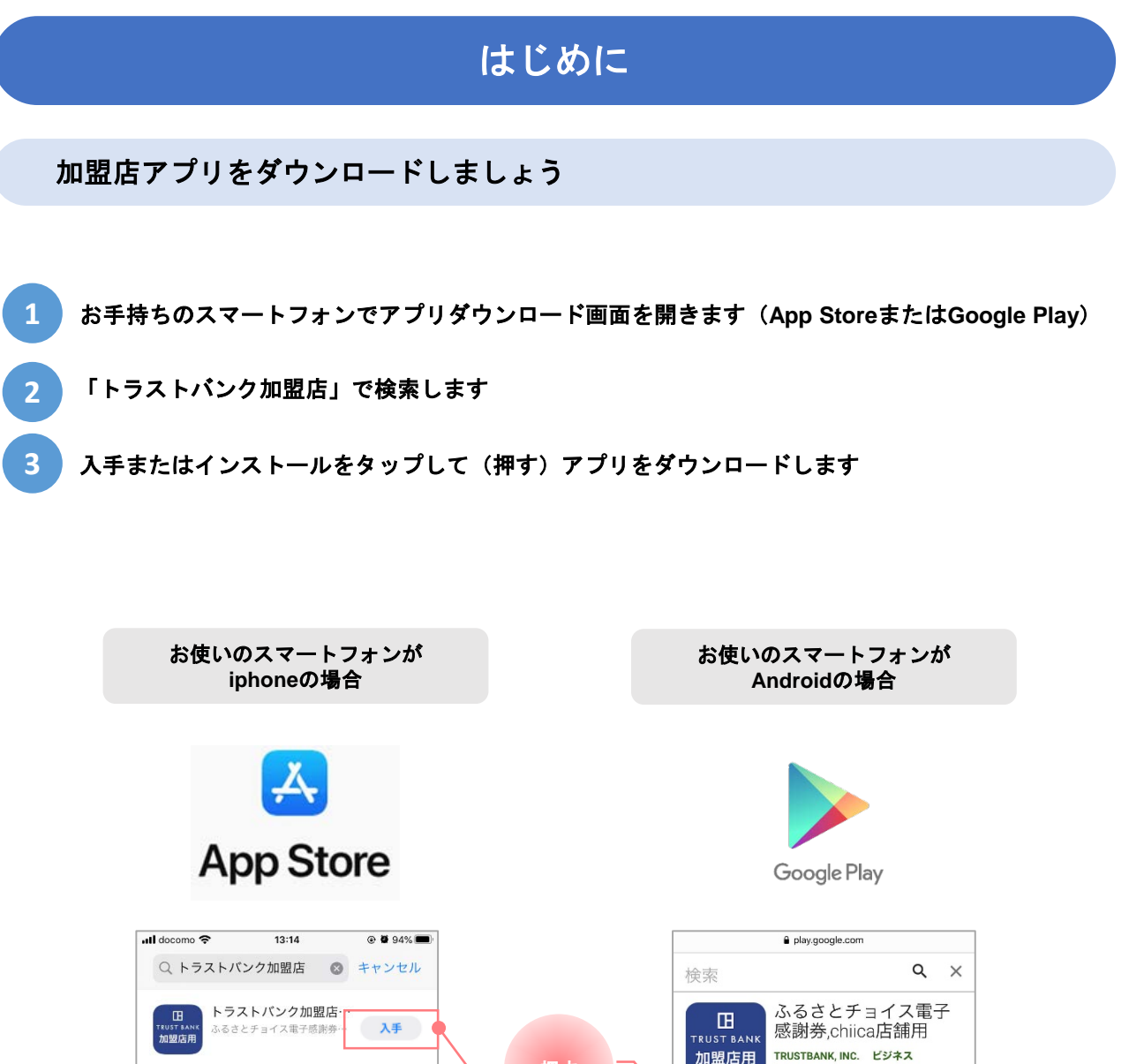

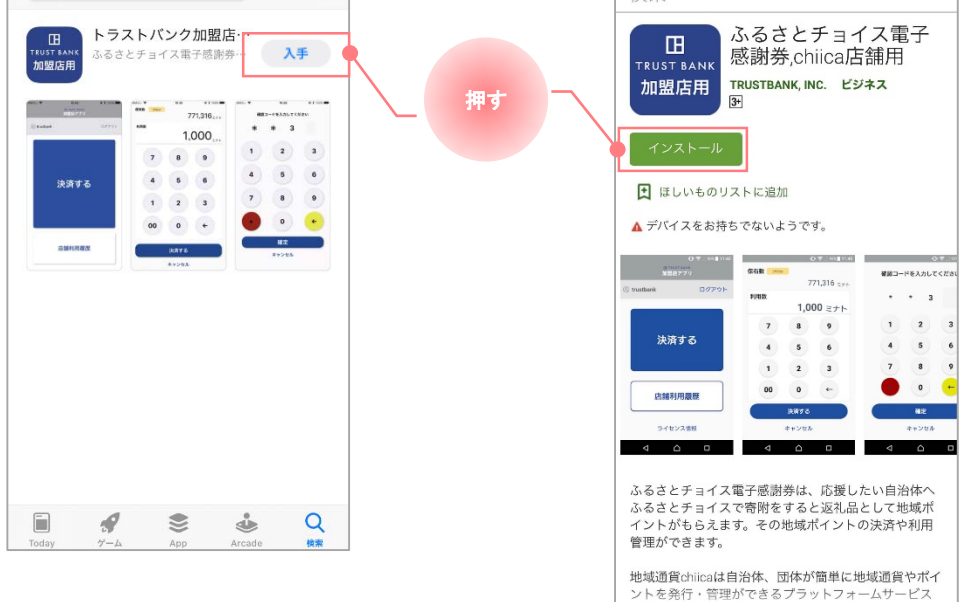

## はじめに

## 加盟店アプリにログインしましょう

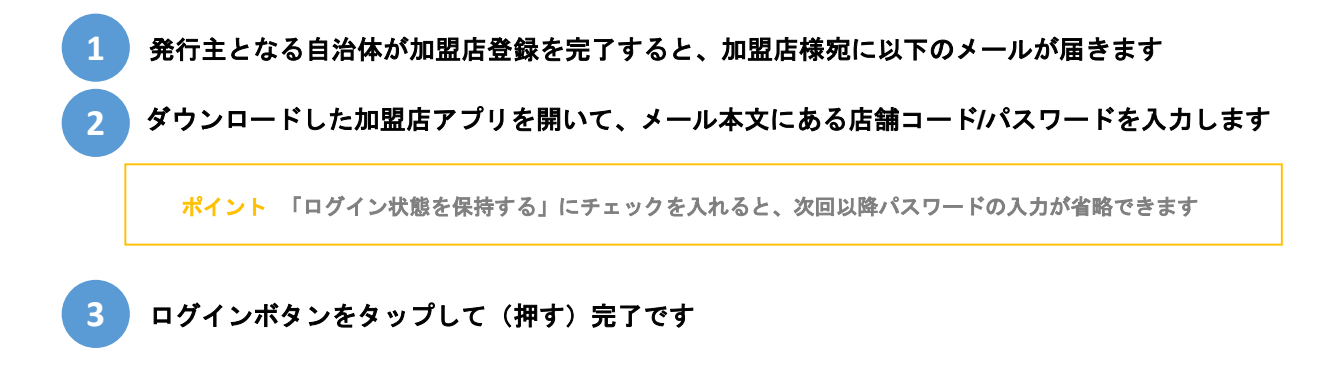

#### **▼**メール送信元

token@trustbank.co.jp

#### **▼**メールタイトル

【地域通貨chiica】店舗アカウント開設が完了しました または 【ふるさとチョイス電子感謝券・地域通貨chiica】店舗アカウント開設が完了しました

#### **▼**メール内容

■■■には加盟店様独自の内容が入ります

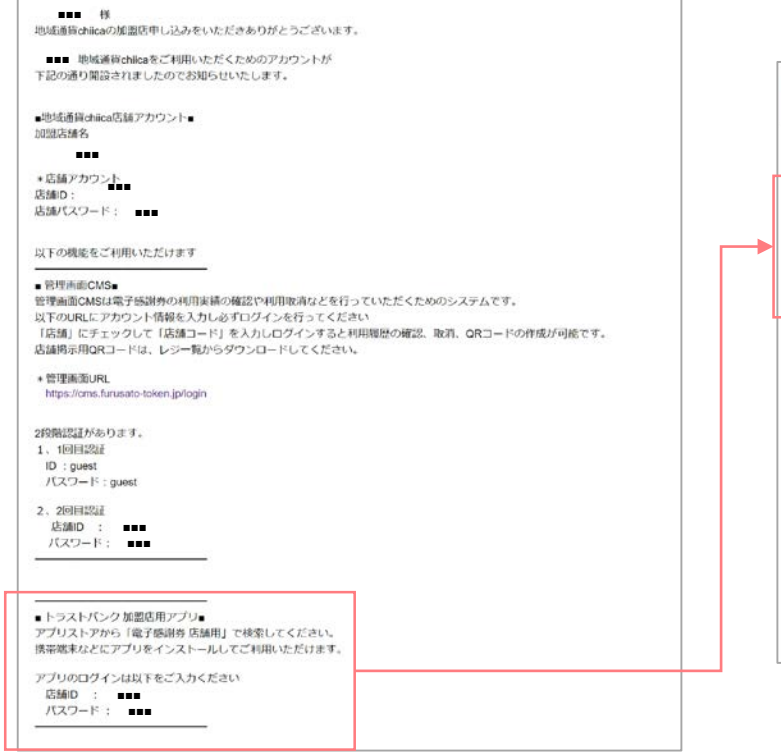

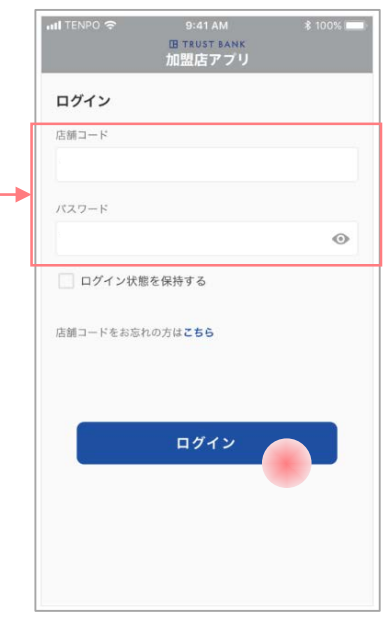

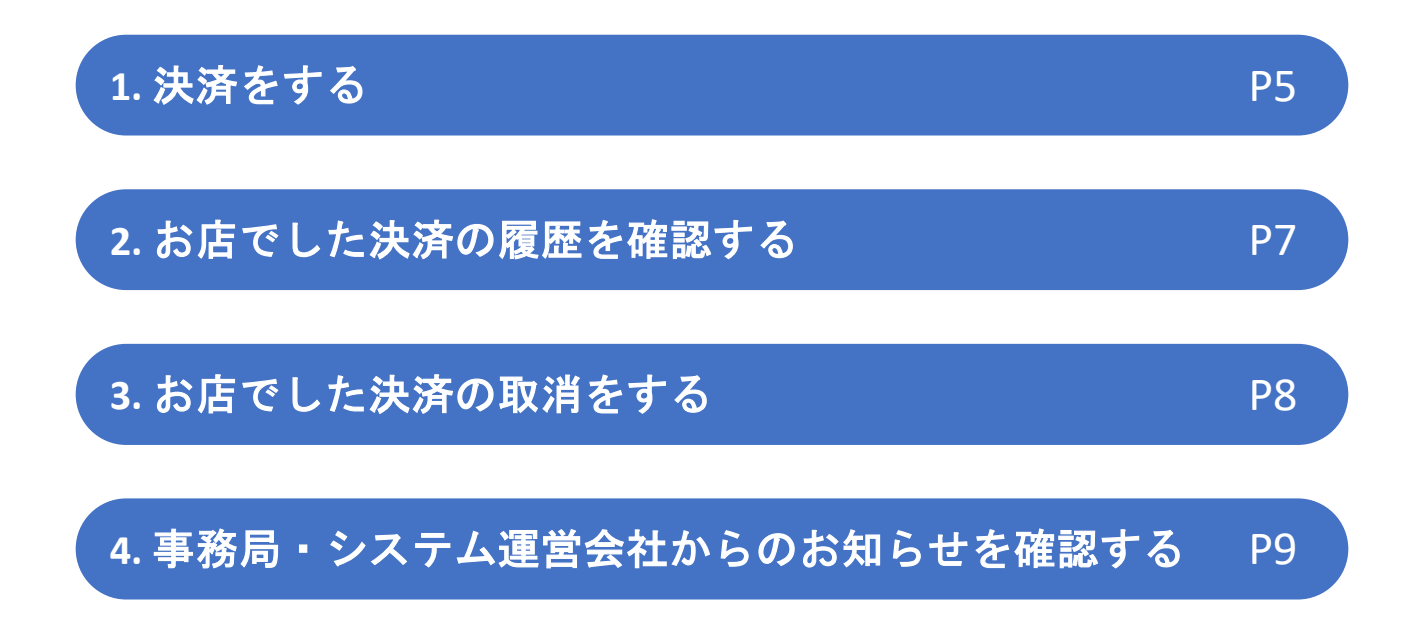

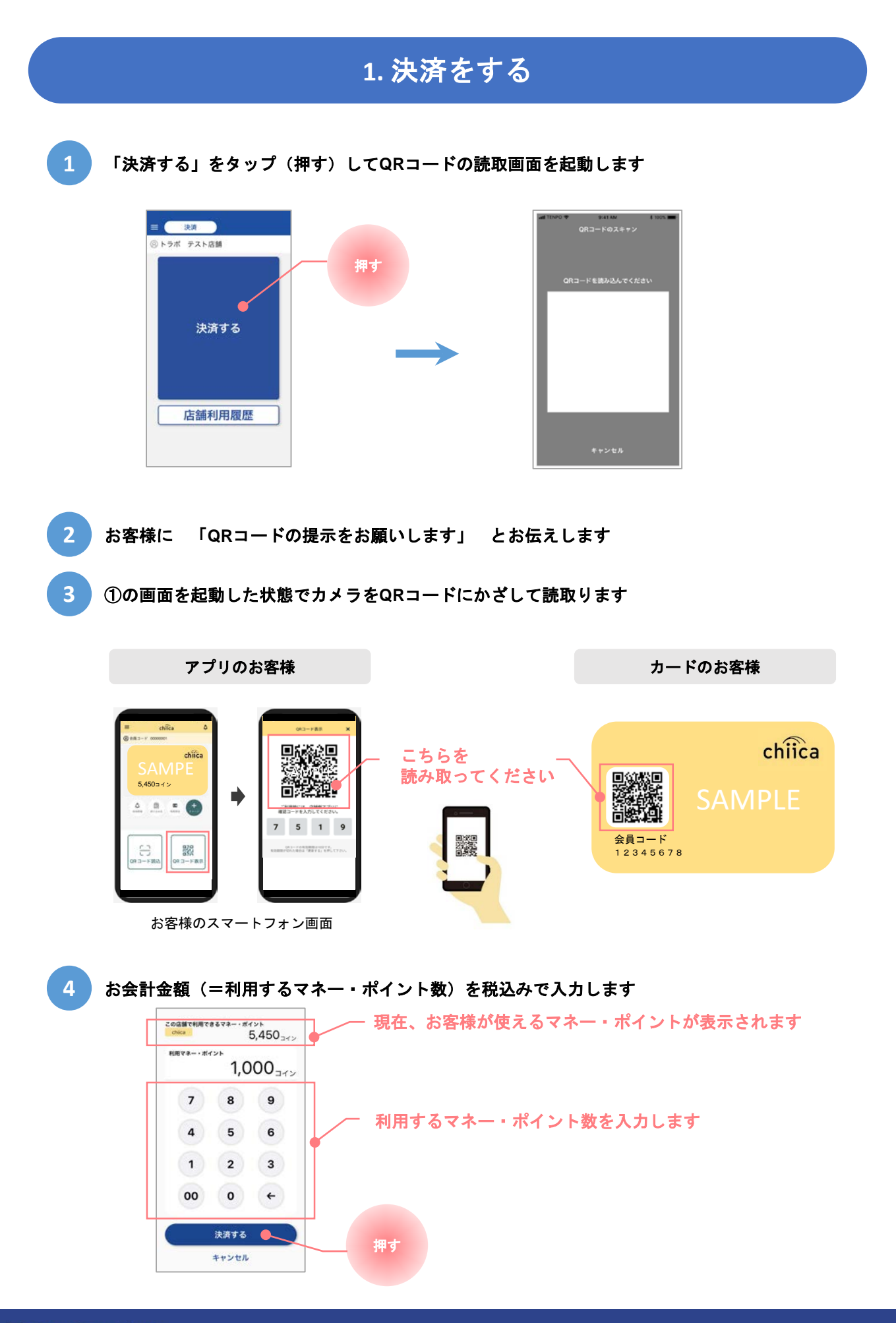

**HTRUST BANK** 

5 以下の画面が表示されたら、お客様に決済完了をお知らせします(終了)

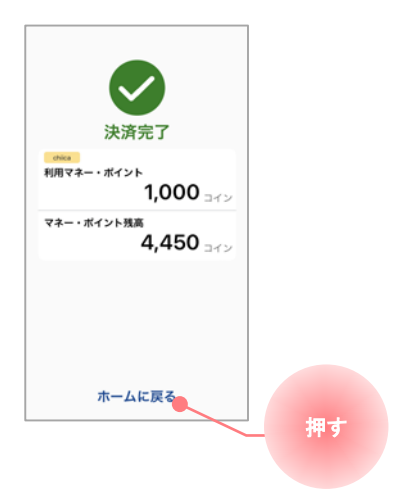

## **2.** お店でした決済の履歴を確認する

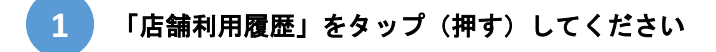

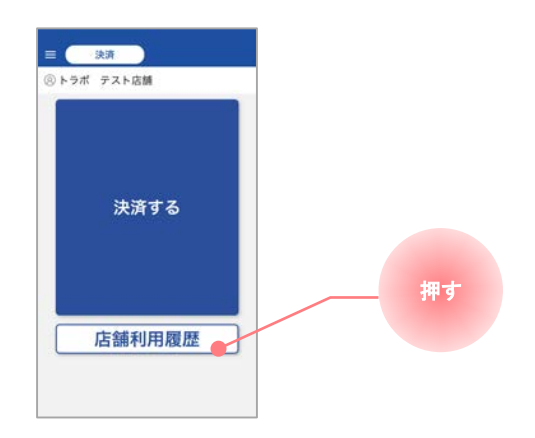

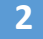

## **2** 店舗で利用された履歴が一覧で表示されます

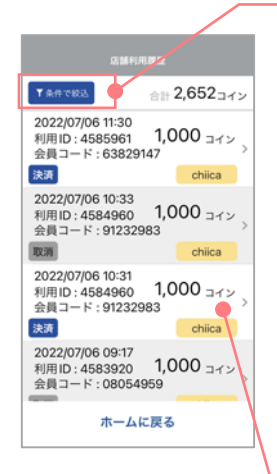

## 表示する履歴の絞り込みができます

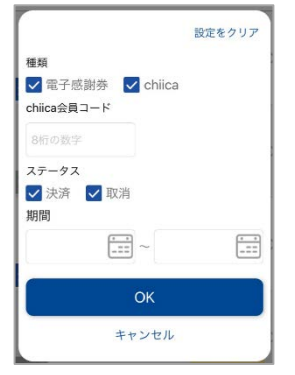

#### こちらをタップすると1つの決済の詳細が確認できます

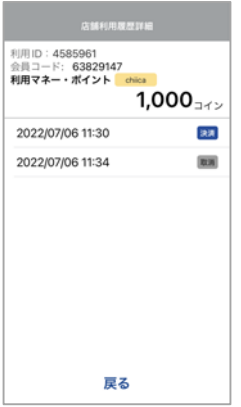

利用した決済を取り消した場合は、 取消をした日時も表示されます

決済ミスがあると精算ができませんので、必ず正しく決済できているかご確認ください。

## **3.** お店でした決済の取消をする

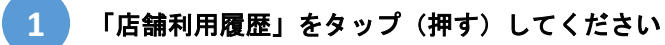

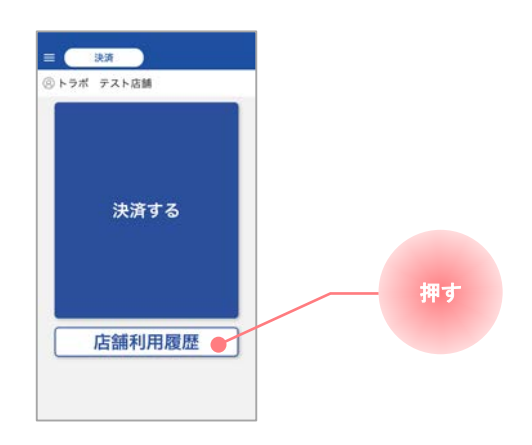

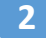

**2** 取消したい決済をタップ(押す)します

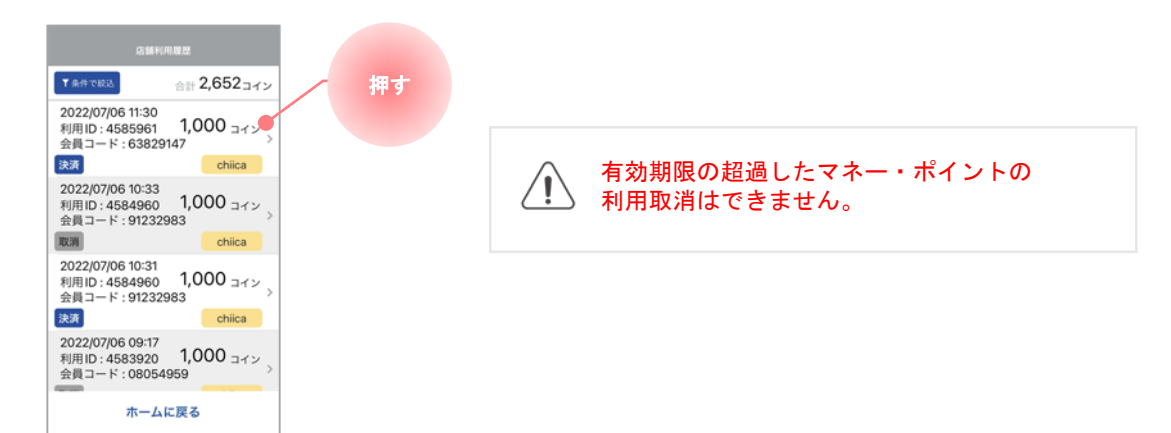

**3** 取消ボタンをタップ(押す)すると確認画面が表示されます **OK**をタップ(押す)して、取消完了となります(終了)

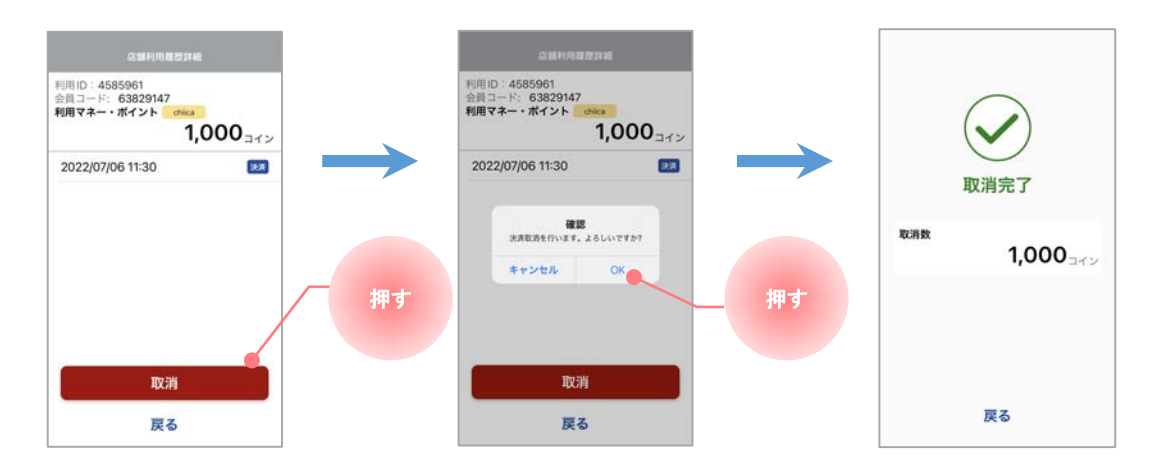

**HTRUST BANK** 

## **4.** 事務局・システム運営会社からのお知らせを確認する

## **1** ホーム画面左上のハンバーガーメニューをタップ(押す)してください

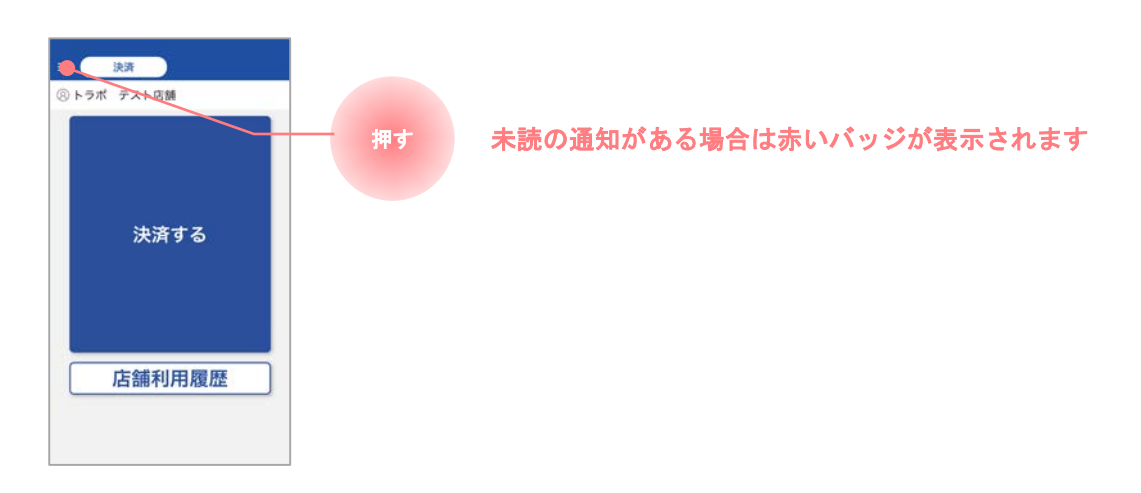

2 確認したいお知らせの種類をタップ(押す)します

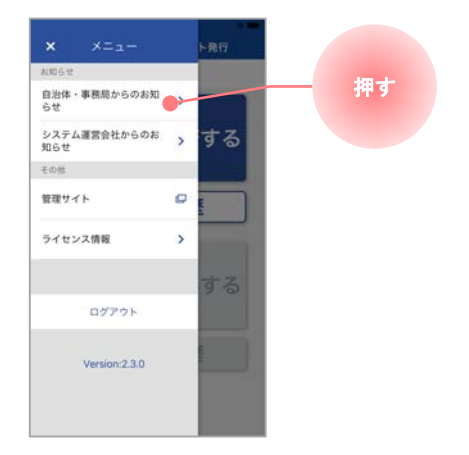

**3** 確認したいお知らせをタップ(押す)して、内容を確認します(終了)

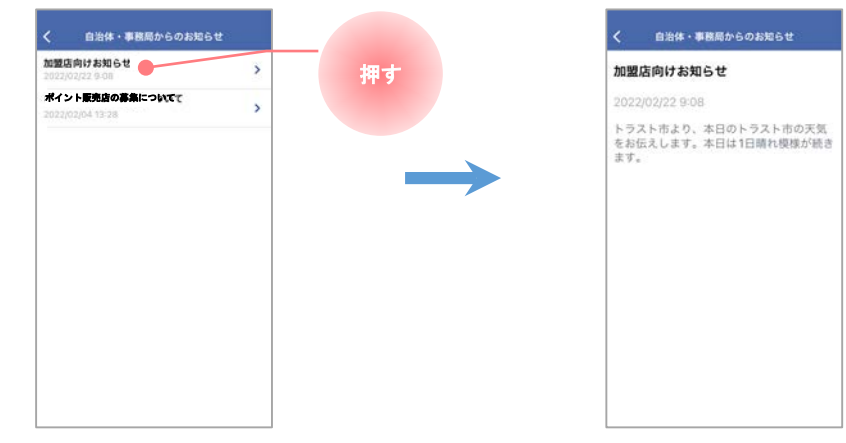